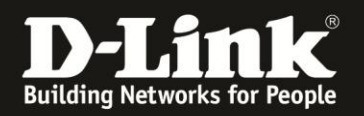

# **Einrichtung des D-Link Routers als Access Point**

Für DIR-868L Rev.B

Möchten Sie den D-Link WLAN-Router nicht als Router (Internetgateway) sondern als WLAN-Access Point nutzen, gehen Sie bitte folgendermaßen vor.

Generell kann jeder D-Link WLAN-Router als Access Point, also ohne die NAT/Router-Funktion zu nutzen, in einem Netzwerk betrieben werden. Um einen DIR-868L als Access Point in einem Netzwerk zu einzubinden, sind die nachfolgenden Punkte umzusetzen.

1. Verbinden Sie das "Kabelmodem", also das Gerät über das Sie online gehen, noch nicht mit dem DIR-868L!

Verbinden Sie Ihren Rechner mit einem Netzwerkkabel oder per WLAN mit Ihrem DIR-868L.

Der Rechner bezieht automatisch eine IP-Adresse vom DIR-868L oder er muss eine passende statische IP-Adresse besitzen.

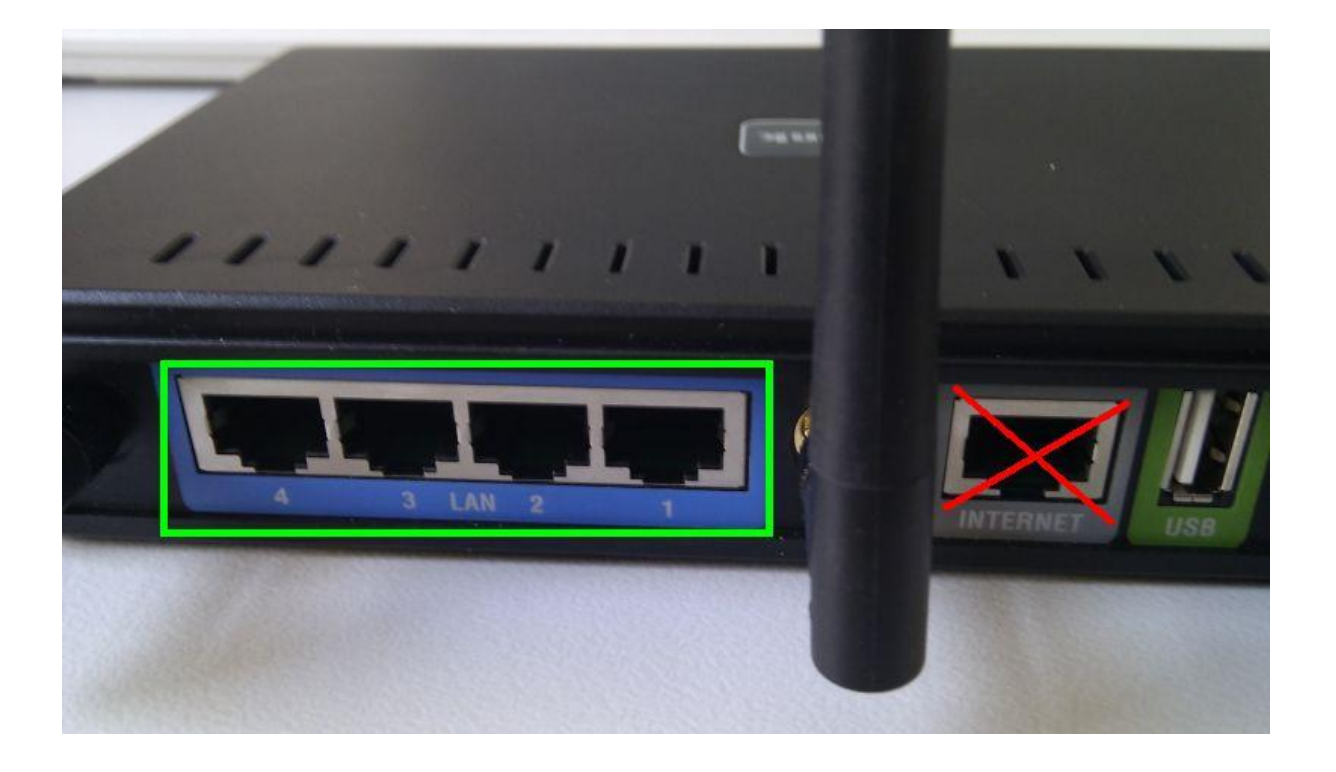

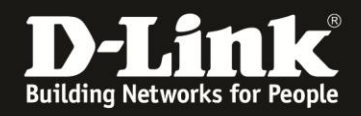

2. Greifen Sie per Webbrowser auf die Konfiguration Ihres DIR-868L zu und loggen Sie sich ein.

Die Standard-Adresse ist [http://192.168.0.1](http://192.168.0.1/) oder [http://dlinkrouter.local](http://dlinkrouter.local/)

Wurde Ihr DIR-868L zuvor noch nicht eingerichtet, erscheint der Setup-Assistent.

Wählen Sie ggf. unten als Sprache **Deutsch** aus und klicken oben-rechts auf das **X**, um den Setup-Assistenten zu schließen.

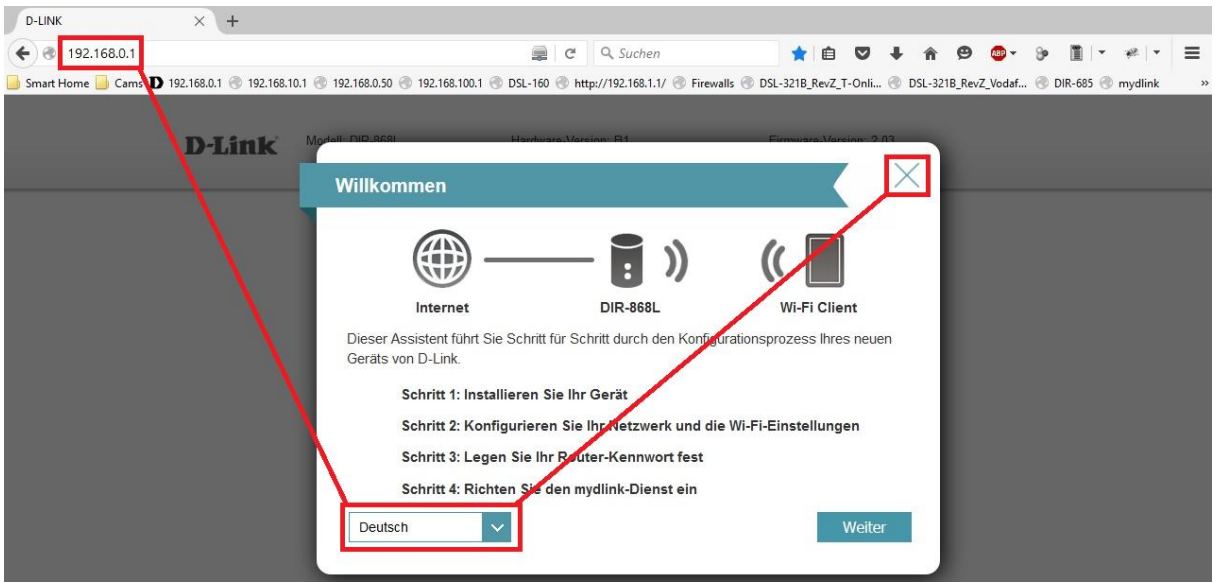

Wurde Ihr DIR-868L zuvor bereits konfiguriert, erscheint das Anmeldefenster. Wählen Sie ggf. oben-rechts als **Sprache Deutsch** aus.

Wurde bereits ein **Admin-Kennwort** eingerichtet, geben Sie dieses bitte ein. Andernfalls lassen Sie das Feld bitte leer.

#### Klicken Sie auf **Anmelden**.

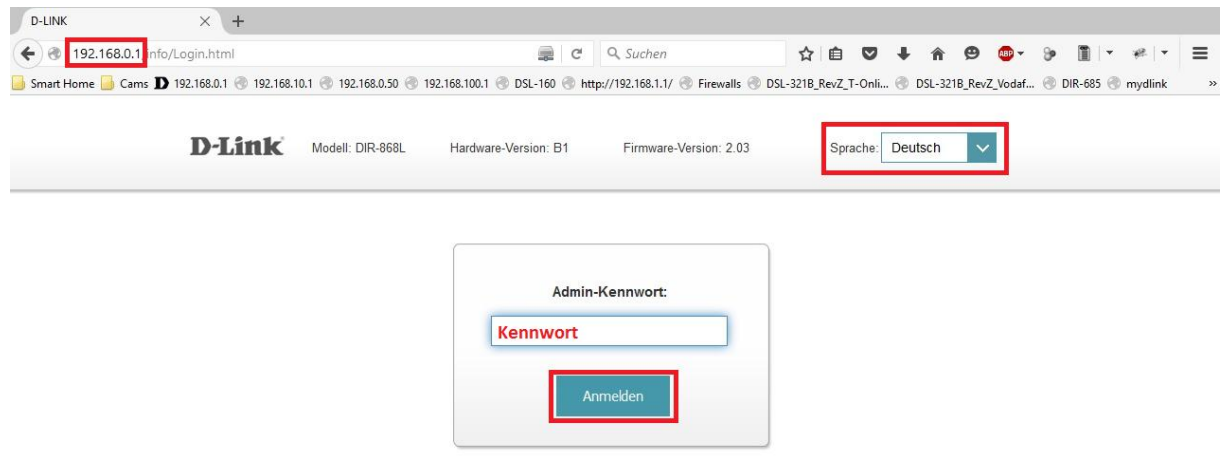

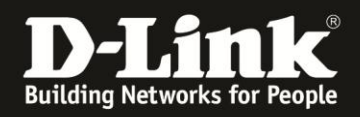

#### **Hinweis:**

Hat jemand anderes Ihren DIR-868L konfiguriert und das Admin-Kennwort vergeben, fragen Sie ihn bitte danach.

Ist das Admin-Kennwort unbekannt, müssen Sie den Router auf Werkseinstellungen zurücksetzen (Factory Reset).

Halten Sie dazu den Reset-Knopf mit der Aufschrift **RESET** auf der Unterseite Ihres DIR-868L für etwa 5-10 Sekunden gedrückt.

Der DIR-868L muss dazu eingeschaltet und hochgefahren sein.

Nach einem kurzen Moment startet der DIR-868L dann neu.

#### 3. Klicken Sie oben das Menü **Einstellungen** und dann **Netzwerk** an.

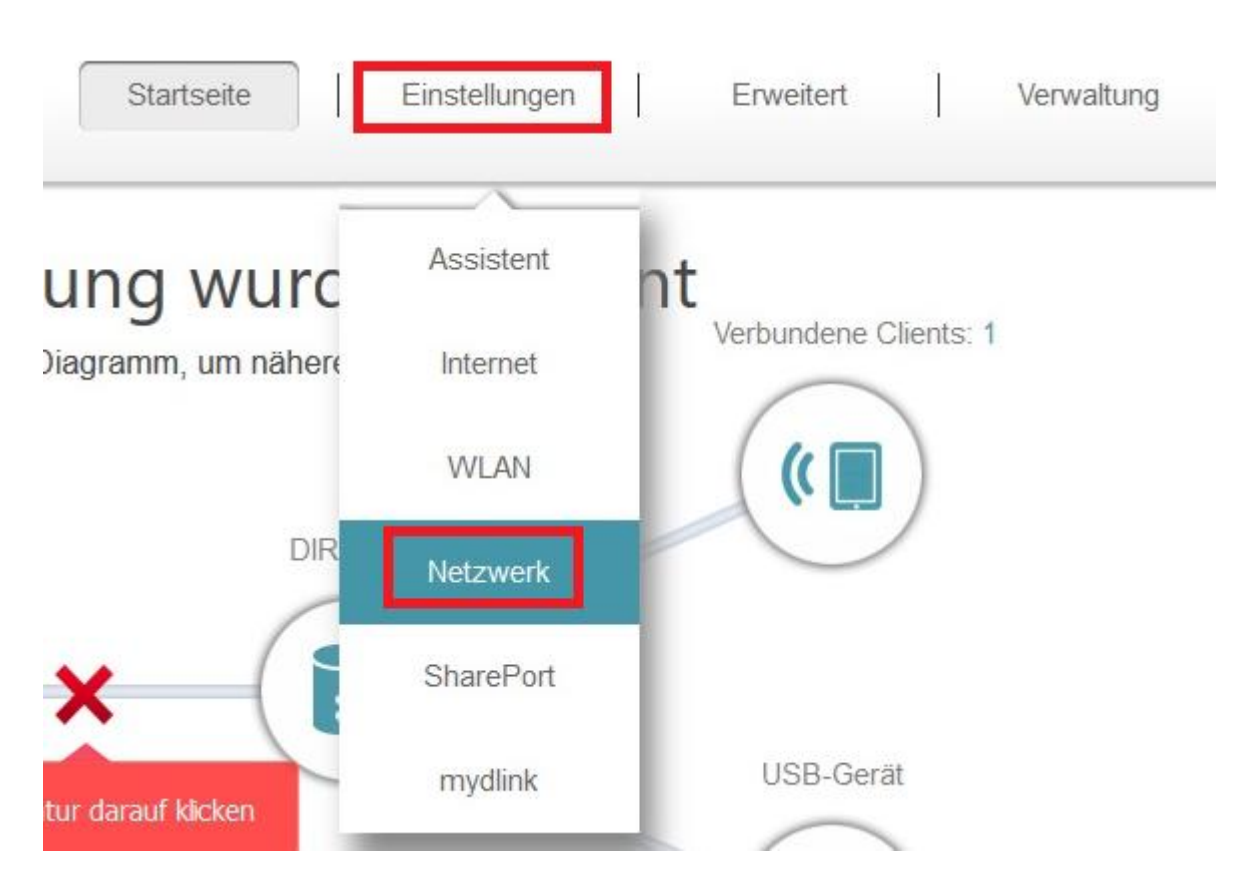

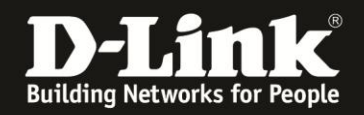

#### 3. **Ändern die LAN-Einstellungen Ihrs DIR-868L.**

Ändern Sie die **LAN IP-Adresse** auf eine freie und zu Ihrem lokalen Netzwerk passende IP-Adresse, z.B. **192.168.0.222** und passen ggf. die Subnetmaske an (**1**).

Ändern Sie den **Gerätename** auf **DIR868L** (**2**).

Schalten Sie das **DNS Relay aktivieren** auf **Deaktiviert** (**3**).

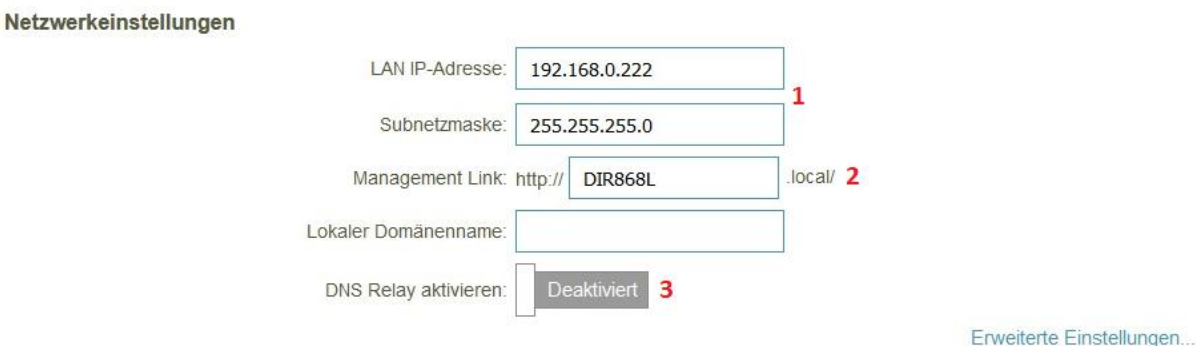

#### **Hinweis:**

Das lokale IP-Netz von Fritzboxen ist in der Regel 192.168.178.x Geben Sie dem DIR-868L dann z.B. die 192.168.178.222 mit der Subnetmaske 255.255.255.0

Das lokale IP-Netz von Modem-Router-Kombigeräten der Kabel-Provider ist in der Regel 192.168.0.x Geben Sie dem DIR-868L dann z.B. die 192.168.0.222 mit der Subnetmaske 255.255.255.0

Beachten Sie bitte, dass die IP-Adresse, die Sie Ihrem DIR-868L geben, nicht nochmal in Ihrem Netzwerk vorkommt, also kein Rechner oder ein anderes Gerät, das mit Ihrem Netzwerk verbunden ist oder wird, diese IP-Adresse besitzt. Andernfalls kommt es zu einem IP-Adresskonflikt.

#### **Hintergrund:**

- Der DIR-868L hat standardmäßig die IP-Adresse 192.168.0.1

Die gleiche IP-Adresse besitzen auch die Modem-Router-Kombigeräte der Kabel-Provider. Um es nicht zu einem IP-Adresskonflikt kommen zu lassen, ist eine Änderung der lokalen (LAN-seitigen) IP-Adresse des DIR-868L erforderlich.

- Der DHCP-Server im DIR-868L ist standardmäßig aktiviert. Damit es mit dem DHCP-Server des Modem-Router-Kombigerätes nicht zu Konflikten kommt, muss der DHCP-Server des DIR-868L ausgeschaltet werden.

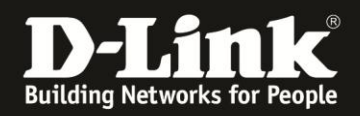

4. Die Einstellungen noch nicht speichern.

Klicken Sie unten-rechts auf **Erweiterte Einstellungen**.

Erweiterte Einstellungen...

5. Schieben Sie das Browser-Fenster ggf. nach unten.

Bei **DHCP-Server** schalten Sie den **Status** auf **Deaktiviert**, um den DHCP-Server des DIR-868L auszuschalten (1).

Darunter schalten Sie das **UPnP** ebenfalls auf **Deaktiviert** (2).

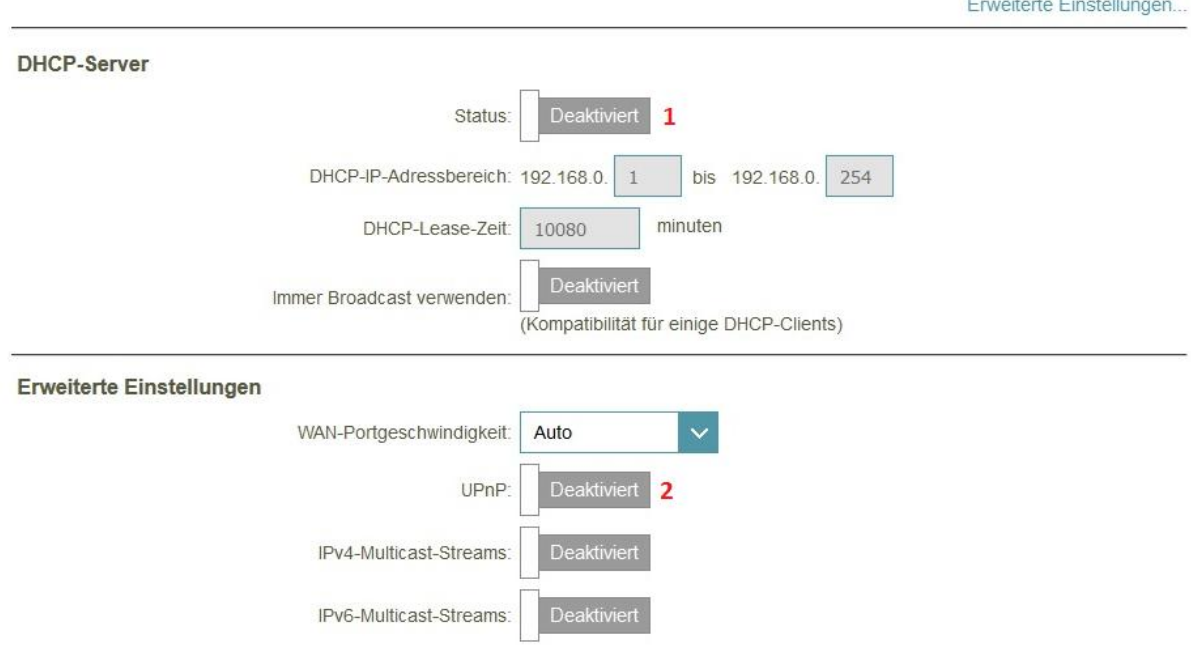

Hintergrund:

Ist im Netzwerk ein Router für den Internetzugang integriert, der ebenfalls als "UPnP Host" arbeitet, der also ein aktiviertes UPnP besitzt, entsteht sehr leicht ein mehr oder minder massiver Datenaustausch auf der Adresse 239.255.255.250 auf Port UDP 1900, wodurch es zu Abstürzen der Geräte kommen kann.

4. Schieben Sie das Browser-Fenster ggf. nach oben und klicken auf Speichern, um die vorgenommenen Einstellungen zu übernehmen.

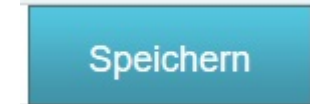

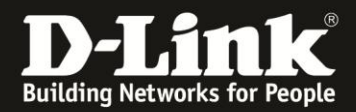

5. Ihr DIR-868L startet nun neu.

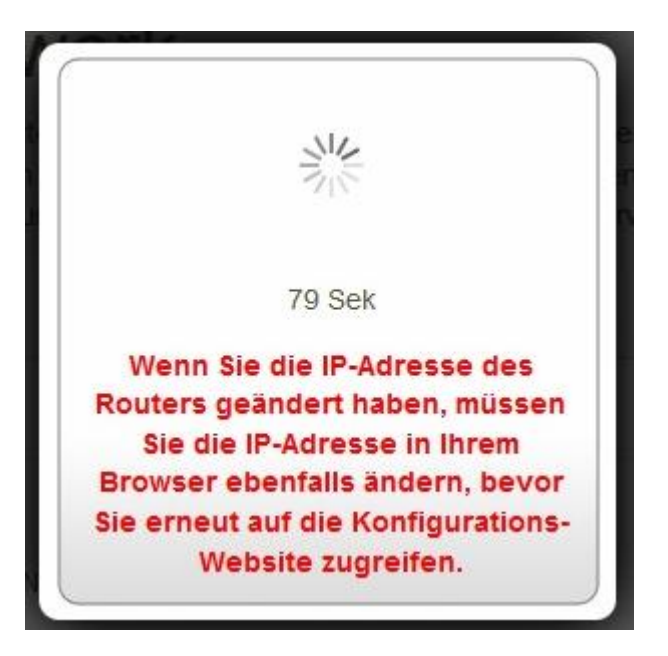

Ihr DIR-868L ist nun fertig konfiguriert und kann nun Access Point spielen.

#### 6. **DIR-868L mit dem Modem-Router verbinden**

Verbinden Sie nun Ihren DIR-868L mit einem seiner LAN-Netzwerkanschlüsse mit einem LAN-Netzwerkanschluss Ihres Modem-Router-Kombigerätes.

#### Der Netzwerkanschluss des DIR-868L mit der Aufschrift **Internet** darf nicht genutzt werden!

Um sicher zu gehen, dass der Rechner, mit dem Sie Ihren DIR-868L gerade eben konfiguriert haben, nun seine IP-Adresse vom Modem-Router-Kombigerät bezieht und mit ihm kommunizieren kann, starten Sie diesen Rechner neu oder deaktivieren -> aktivieren dessen Lanverbindung.

Die Einrichtung des DIR-868L als Access Point ist nun abgeschlossen.

Auf den folgenden Seiten erhalten Sie noch weitere hilfreiche Informationen über die Einrichtung des DIR-868L als Access Point hinaus.

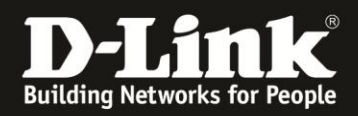

## **Bitte beachten Sie:**

**A:** Wie habe ich weiterhin Zugriff auf die Konfiguration des DIR-868L, der jetzt Accesspoint ist?

Sie haben **drei** Möglichkeiten, nun mit dem Webbrowser auf den DIR-868L zuzugreifen. Siehe dazu auch Punkt 3 auf Seite 4.

Rufen Sie die dem DIR-868L vergebene IP-Adresse **192.168.0.222** oder **http://192.168.0.222** auf

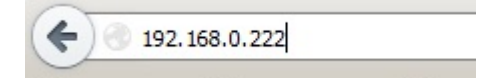

Rufen Sie den Netzwerknamen des DIR-868L mit zusätzlich dem Standard-Domänennamen des LLMNR-Protokolls auf (Wird von Windows ab Vista unterstützt): **DIR868L.local.** oder **http://DIR868L.local.**

dir868l.local/

Die zweite Möglichkeit, mit dem vergebenen Netzwerknamen, ist hilfreich, falls Sie die IP-Adresse mal vergessen haben sollten.

**Es empfiehlt sich, die IP-Adresse sowie die SSID und den WLAN-Schlüssel, die Sie im DIR-868L konfigurieren, auf die Unterseite des DIR-868L aufzuschreiben/aufzukleben.**

**B:** Der DIR-868L ist eigentlich ein Internet Gateway, ein sog. Router. Er besitzt daher im Vergleich zu einem reinen Access Point lediglich die grundlegenden WLAN-Funktionen.

**C:** Da der DIR-868L nicht als Router dient, hat er selbst keinen Zugriff auf das Internet. Funktionen wie Remote Management, Datum und Zeit mittels NTP aktualisieren oder DynDNS können daher nicht genutzt werden.

Sein Datum und seine Uhrzeit können Sie im DIR-868L manuell konfigurieren. Eine DynDNS-Konfiguration nehmen Sie bitte in Ihrem Modem-Router-Kombigerät vor oder nutzen einen Software-Client.

**D:** Nutzen Sie einen Webbrowser mit Addons, z. B. Firefox, schalten Sie bitte zur Einrichtung des DIR-868L zumindest jegliche Scriptblocker aus!

**F:** Ist das "Kabelmodem", das ich vom Kabelprovider bekommen habe,

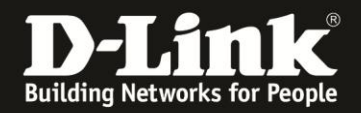

ein Modem-Router-Kombigerät?

Sie können das folgendermaßen herausfinden: [ftp://ftp.dlink.de/anleitungen/Ist\\_das\\_Kabelmodem\\_ein\\_Modem\\_oder\\_ein\\_Router.pdf](ftp://ftp.dlink.de/anleitungen/Ist_das_Kabelmodem_ein_Modem_oder_ein_Router.pdf)

**G:** Für weitergehende Fragen hierzu können Sie uns kostenlos über unser Supportportal kontaktieren: [http://support.dlink.de](http://support.dlink.de/)

**H:** Zu Fragen zur Einbindung von Smartphones, Tablets und anderen WLAN-Geräten, schauen Sie mal in diese Anleitungen:

#### **Android:**

[ftp://ftp.dlink.de/anleitungen/WLAN-Client\\_Anbinden/WLAN\\_howto\\_de\\_Android-Geraet](ftp://ftp.dlink.de/anleitungen/WLAN-Client_Anbinden/WLAN_howto_de_Android-Geraet-anbinden.pdf)[anbinden.pdf](ftp://ftp.dlink.de/anleitungen/WLAN-Client_Anbinden/WLAN_howto_de_Android-Geraet-anbinden.pdf)

#### **Apple iGerät:**

[ftp://ftp.dlink.de/anleitungen/WLAN-Client\\_Anbinden/WLAN\\_howto\\_de\\_Apple-Mobile-](ftp://ftp.dlink.de/anleitungen/WLAN-Client_Anbinden/WLAN_howto_de_Apple-Mobile-Geraet-anbinden.pdf)[Geraet-anbinden.pdf](ftp://ftp.dlink.de/anleitungen/WLAN-Client_Anbinden/WLAN_howto_de_Apple-Mobile-Geraet-anbinden.pdf)

#### **Windows 7 PC:**

[ftp://ftp.dlink.de/anleitungen/WLAN-Client\\_Anbinden/WLAN\\_howto\\_de\\_Win7-PC](ftp://ftp.dlink.de/anleitungen/WLAN-Client_Anbinden/WLAN_howto_de_Win7-PC-anbinden.pdf)[anbinden.pdf](ftp://ftp.dlink.de/anleitungen/WLAN-Client_Anbinden/WLAN_howto_de_Win7-PC-anbinden.pdf)

#### **Windows 8/8.1 PC:**

[ftp://ftp.dlink.de/anleitungen/WLAN-Client\\_Anbinden/WLAN\\_howto\\_de\\_Win8-PC](ftp://ftp.dlink.de/anleitungen/WLAN-Client_Anbinden/WLAN_howto_de_Win8-PC-anbinden.pdf)[anbinden.pdf](ftp://ftp.dlink.de/anleitungen/WLAN-Client_Anbinden/WLAN_howto_de_Win8-PC-anbinden.pdf)

#### **Windows 8.1 Tablet/Smartphone:**

[ftp://ftp.dlink.de/anleitungen/WLAN-Client\\_Anbinden/WLAN\\_howto\\_de\\_Win8-Tablet](ftp://ftp.dlink.de/anleitungen/WLAN-Client_Anbinden/WLAN_howto_de_Win8-Tablet-anbinden.pdf)[anbinden.pdf](ftp://ftp.dlink.de/anleitungen/WLAN-Client_Anbinden/WLAN_howto_de_Win8-Tablet-anbinden.pdf)

Des Weiteren kontaktieren Sie bitte den Hersteller dieses Gerätes.

### **Weitergehender Support zu diesem Thema:**

Der DIR-868L wird als Accesspoint statt seiner eigentlichen Funktion "Router" genutzt. Für die Nutzung des DIR-868L als Access Point ist nicht mehr, als das in dieser Anleitung beschriebene erforderlich.

Der Support dieser Funktion und weiterer Einstellungen wird daher ausschließlich über unser [Kontaktformular,](http://more.dlink.de/form-support/supportanfrage.php?hk=sp&lang=de) das [Self Service Portal](https://services.eu.dlink.com/home/main/SSPLogin.aspx?jdecloselink=http%3A%2F%2Fwww.dlink.com%2Fde%2Fde%2Fsupport%2Fproduct-registration-and-support-log-in&language=G) oder [Live Chat](http://www.dlink.com/de/de/support/consumer-contact) (Knopf unten-links) und unserem **Classified Support** angeboten.

Diesen erreichen Sie unter der Rufnummer: **09001 – 01 11 10** (0,99 €/Min aus dem Festnetz der Deutschen Telekom - Gebühren aus Mobilfunknetzen und von anderen Providern können abweichen. Servicezeiten: Mo - Fr, 10:00 - 16:00 Uhr

Zu Fragen bezügliche Ihres Modem-Router-Kombigerätes kontaktieren Sie bitte Ihren Kabelprovider oder den Hersteller dieses Gerätes.